# Ghid de conectare rapidă

# **Vodafone Mobile Broadband**

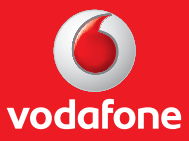

### **Ghid de conectare rapidă - Vodafone Mobile Broadband**

## **I. Conectare şi instalare modem**

1. Introdu SIM-ul în modem, ca în schema de mai jos.

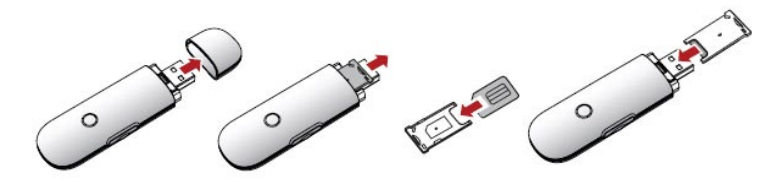

2. Conectează modemul la portul USB al computerului.

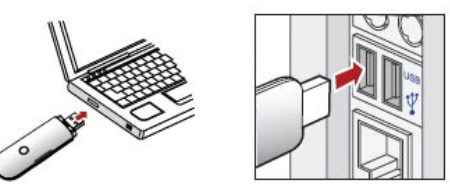

**ATENŢIE! Trebuie dezinstalată orice altă aplicaţie a unui modem instalat anterior.**

3. Aplicaţia de configurare va porni automat şi îţi va configura stick-ul USB. Instalarea aplicaţiei se va face în mod automat, şi poate dura câteva minute.

**ATENTIE! Ce faci dacă aplicaţia de configurare nu porneşte automat?**

I. Click dreapta pe unitatea **VMC Lite 10.0** din **MyComputer** II. Selectează **Explore** III. Dublu-cklick pe fişierul numit **setup\_vmc\_lite.exe**.

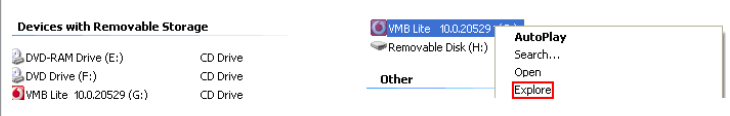

I. În cazul în care nu se selectează automat limba română, alege din lista **Romanian**, apoi apasă pe **OK.**

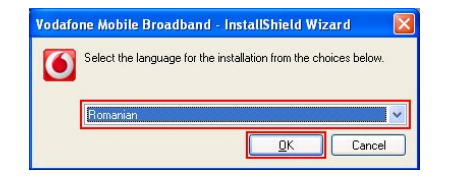

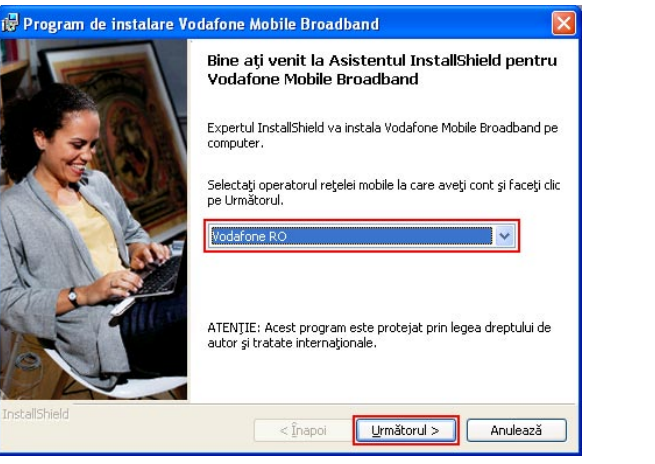

III. Citeşte cu atenţie **Acord de licenţă**. Dacă eşti de acord alege **Accept termenii din acordul de licenţă**, apoi apasă pe **Următorul**.

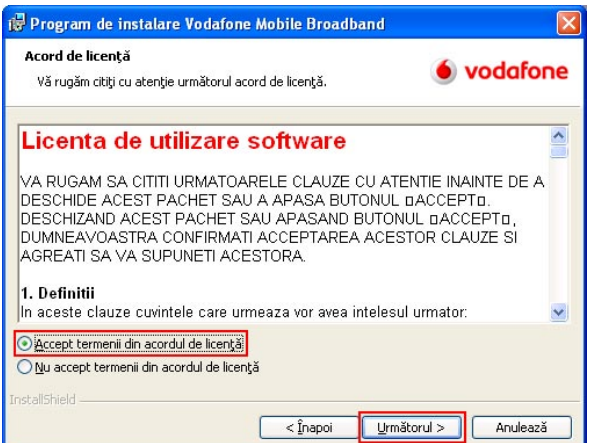

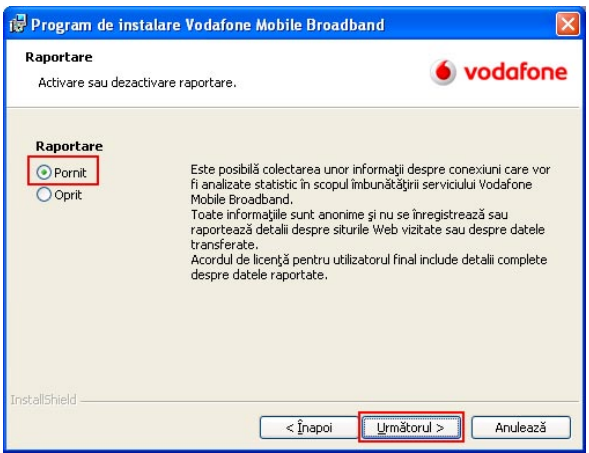

IV. În fereastra **Raportare** alege **Pornit** apoi apasă pe **Următorul**. V. În fereastra **Tip cont** trebuie să alegi profilul **Abonament** apoi apasă pe **Următorul**

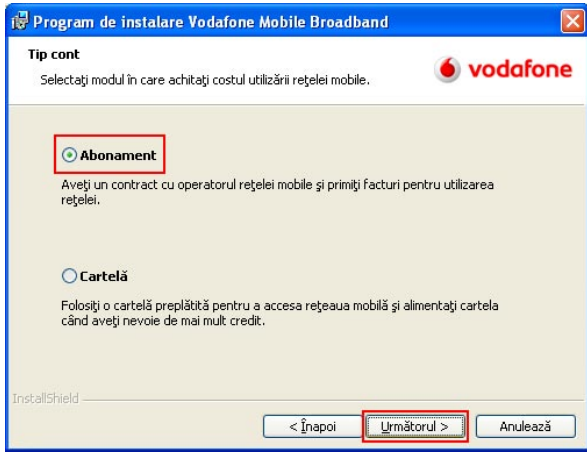

V. În fereastra **Tip setup** alege **Complet** apoi apasă pe **Următorul**.

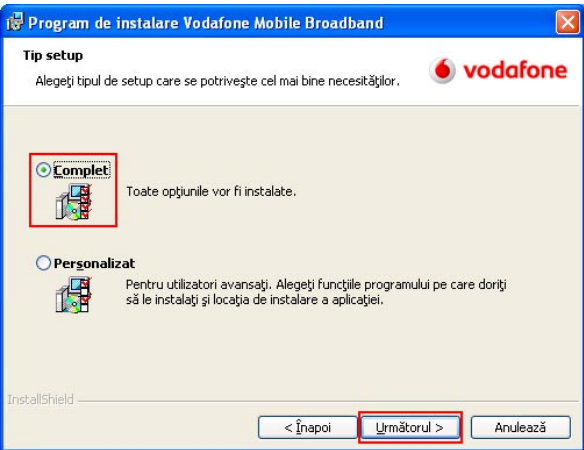

**ATENŢIE!** După terminarea instalării aplicaţiei **Vodafone Mobile Broadband** trebuie să restartezi calculatorul.

4. După finalizarea instalării, aplicatia Vodafone Mobile Broadband va porni automat. Pe ecranul calculatorului în dreapta jos, lângă ceas, vei vedea mesajul de mai jos.

> Este disponibilă o nouă conexiune mobilă: Vodafone RO Faceti dic aici pentru conectare.

Tot ce trebuie să faci este să apeşi pe acel mesaj şi conectarea se va face automat.

**Important!** Ce faci dacă aplicaţia **Vodafone Mobile Broadband** nu porneşte automat?

I. Selectează **Vodafone Mobile Broadband Lite** din meniul Start al Windows sau dă dublu click pe icon-ul aflat pe desktop

II. Accesează meniul **Ecran principal** și asteaptă câteva momente ca aplicația să identifice reteaua. III. Apasă butonul **Conectare**.

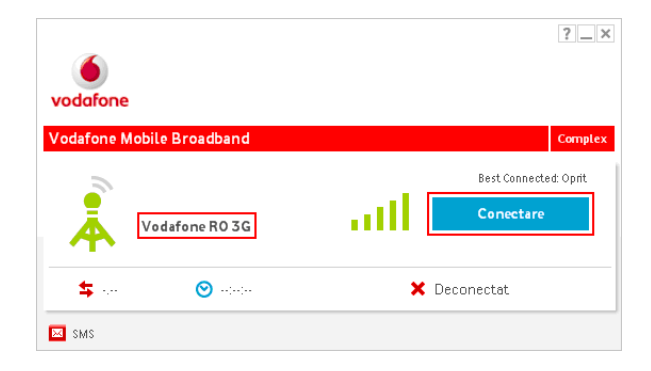

#### **Important!** Dacă:

• ai utilizatat până acum serviciul în varianta preplătită (Cartela Internet).

• la conectare primeşti mesajul **Cod Eroare RAS 619** sau **Cod Eroare RAS 635**.

Trebuie să parcurgi paşii de mai jos pentru setarea conexiunii pentru **Vodafone Internet**.

I. Accesează aplicatia **Vodafone Mobile Broadband** folosind icon-ul de pe desktop II. Accesează meniul **Priorităţi** din cadrul aplicaţiei şi apasă butonul **Adăugare setări**.

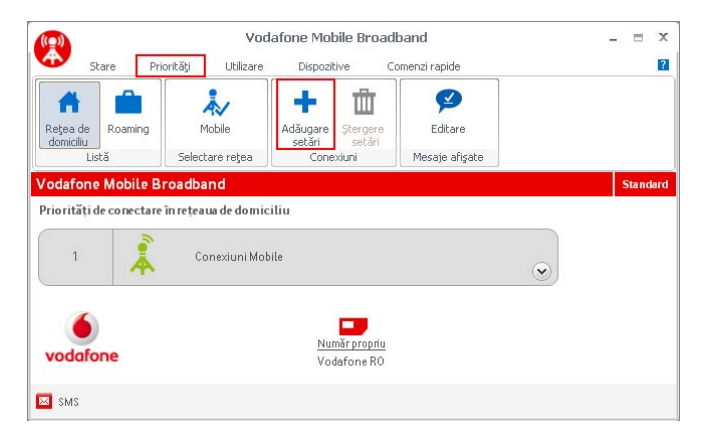

#### III. Alege **Mobile** din fereastra **Tip setări** conexiune şi apoi apasă **OK**.

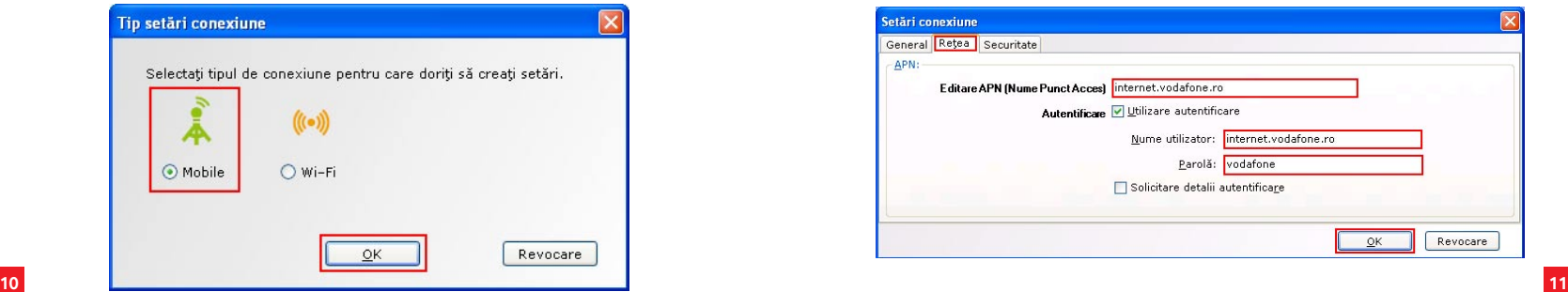

IV. Dă un nume conexiunii pe care urmează să o creezi – **Vodafone Internet**.

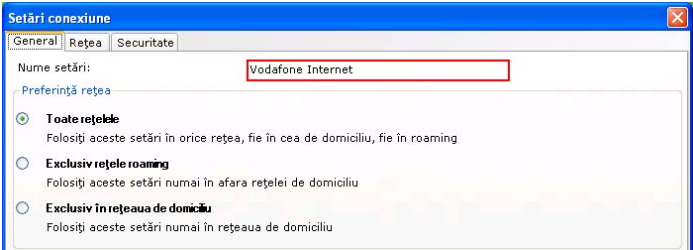

V. Se selectează tab-ul **Reţea** şi se completează câmpurile:

**- APN (Nume Punct Acces): internet.vodafone.ro - Nume utilizator: internet.vodafone.ro**

Setări conexiune

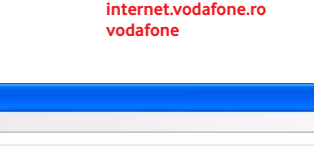

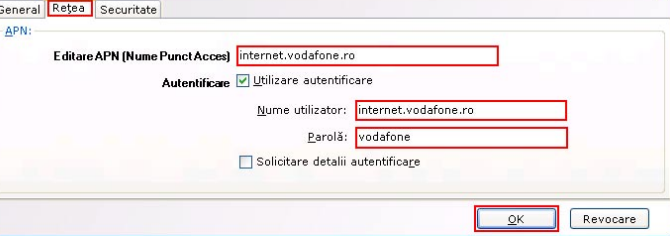

 $\overline{\mathbf{x}}$ 

VI. Apasă apoi butonul **OK**, care te va readuce în fereastra **Priorităţi**, unde vei vedea şi profilul nou creat.

VII. Accesează meniul **Stare** din cadrul aplicaţiei şi apasă **Conectare**.

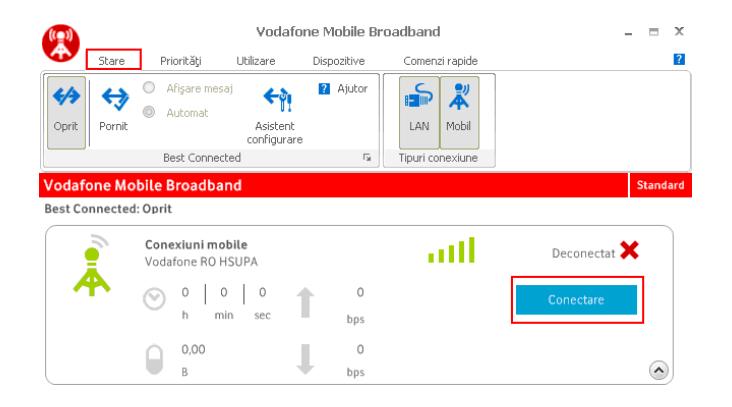

## **II. LED-ul stick-ului USB**

LED-ul de pe stick-ul USB indică tipul de retea mobilă găsită și starea conexiunii la reteaua respectivă.

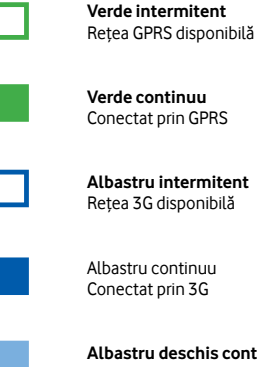

**Albastru deschis continuu** Conectat prin 3G Broadband

#### **Calitatea semnalului**

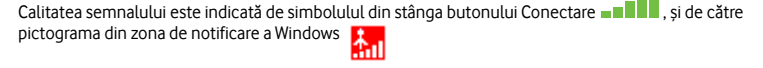

Există 5 niveluri, cu cât sunt afişate mai multe bare, cu atât calitatea semnalului reţelei mobile este mai bună.

Pentru a te putea conecta este nevoie de cel puţin o bară.

**Important!** Calitatea semnalului nu influenţează viteza de conectare.

 $\Box$ 

### **Indicaţii şi sfaturi**

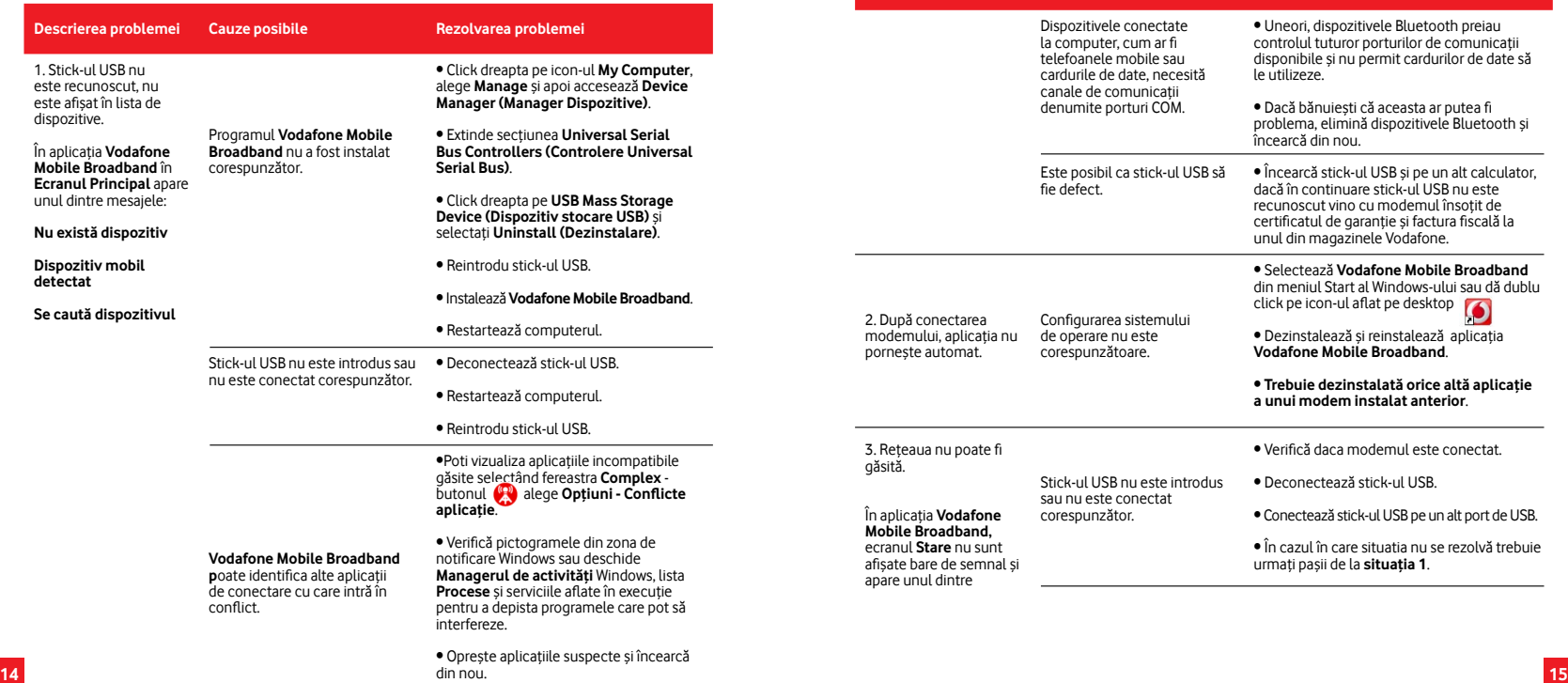

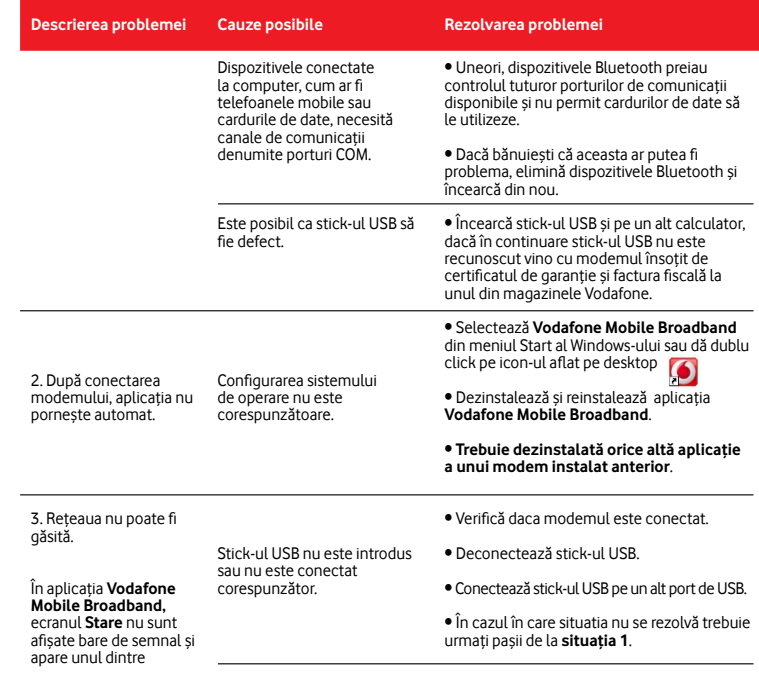

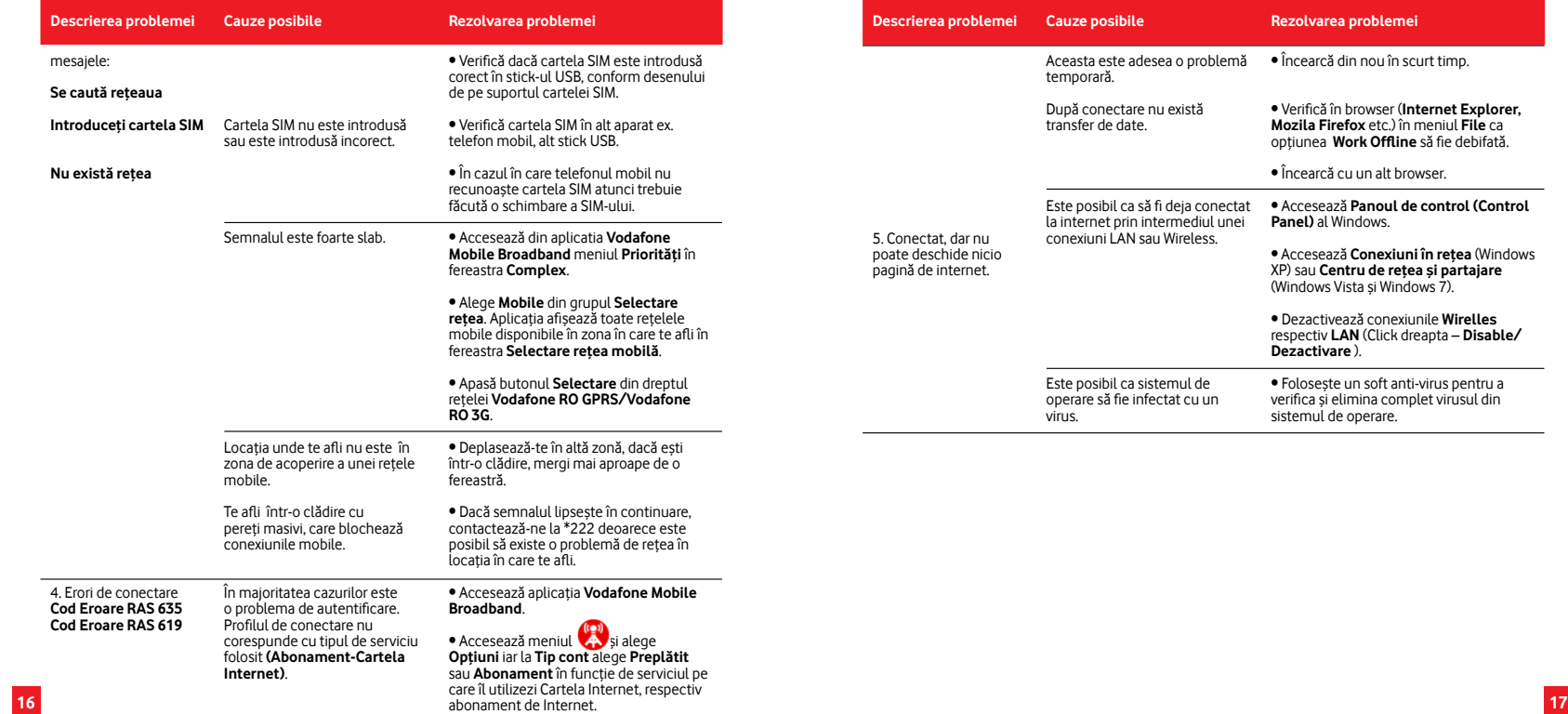